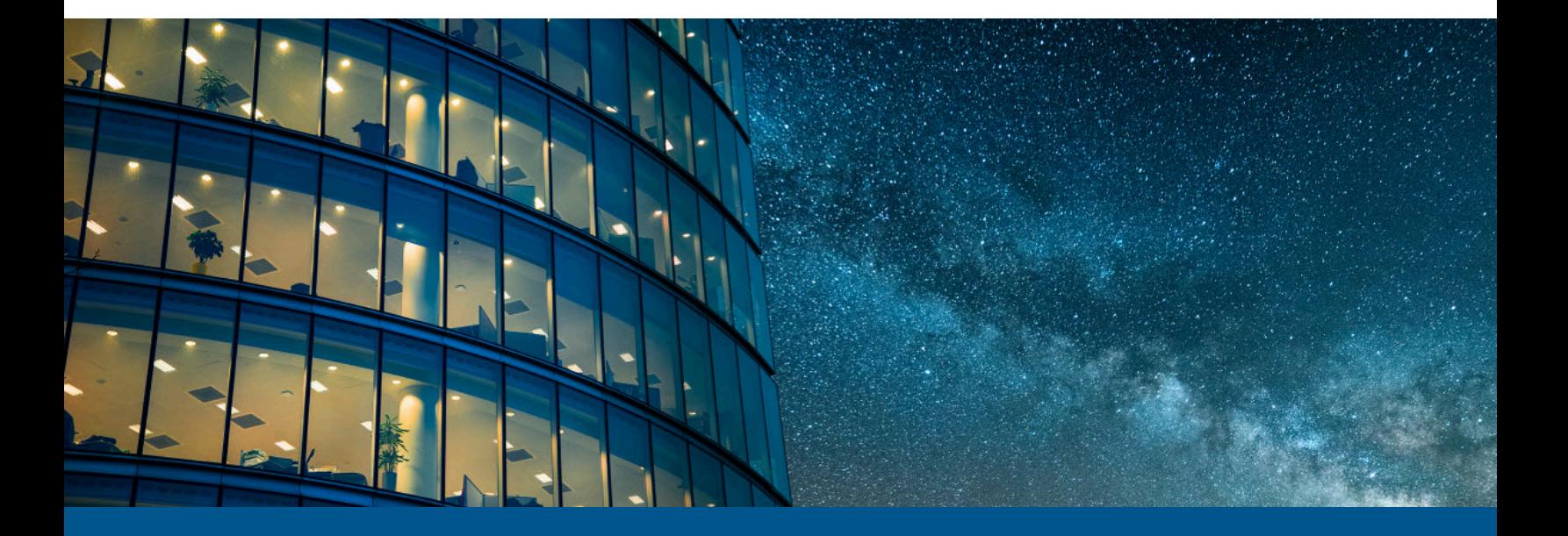

# **Kofax Express Installationsanleitung**

Version: 3.3.0

Datum: 2022-06-21

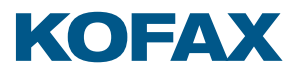

© 2008-2021 Kofax. All rights reserved.

Kofax is a trademark of Kofax, Inc., registered in the U.S. and/or other countries. All other trademarks are the property of their respective owners. No part of this publication may be reproduced, stored, or transmitted in any form without the prior written permission of Kofax.

# Inhaltsverzeichnis

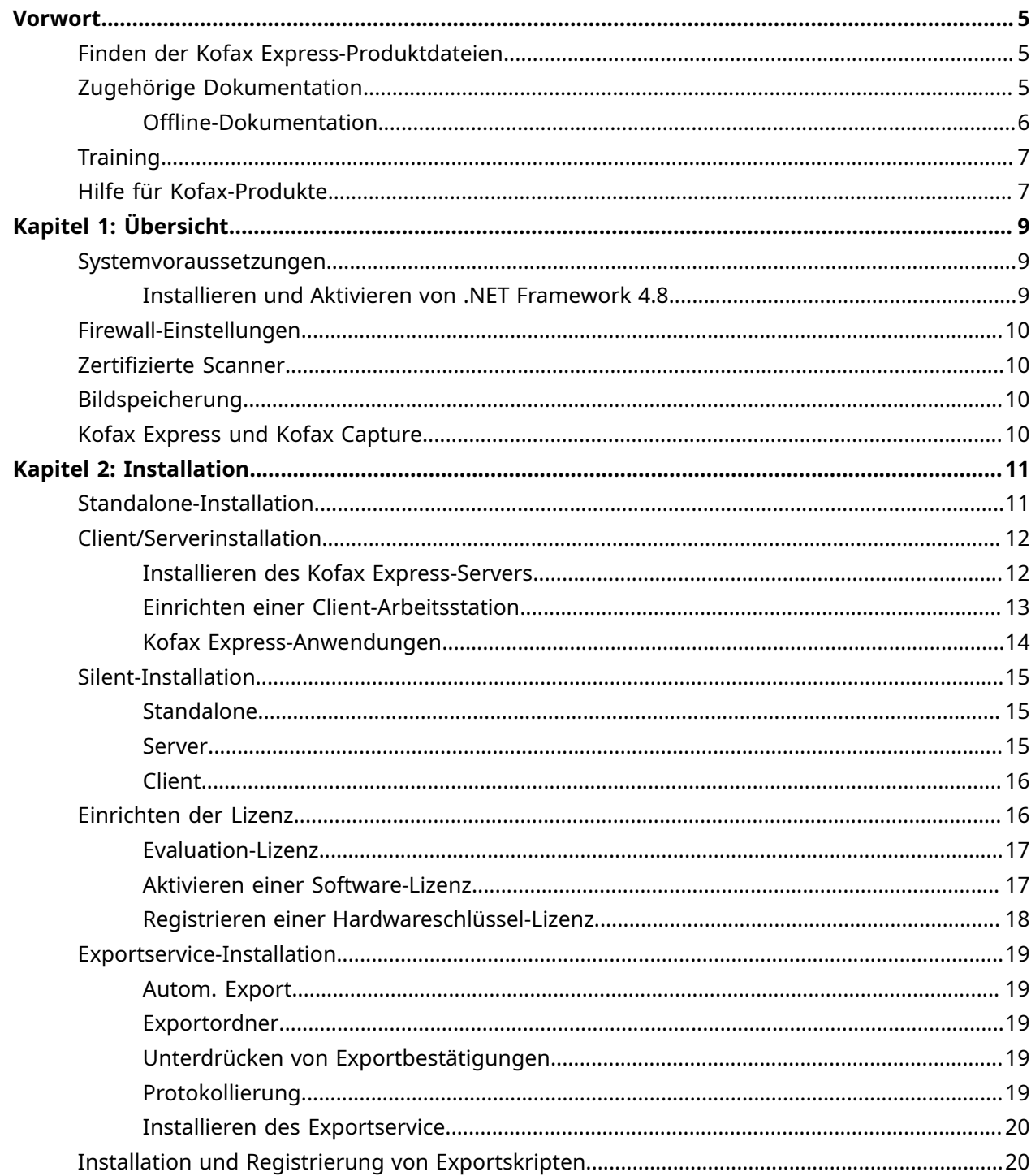

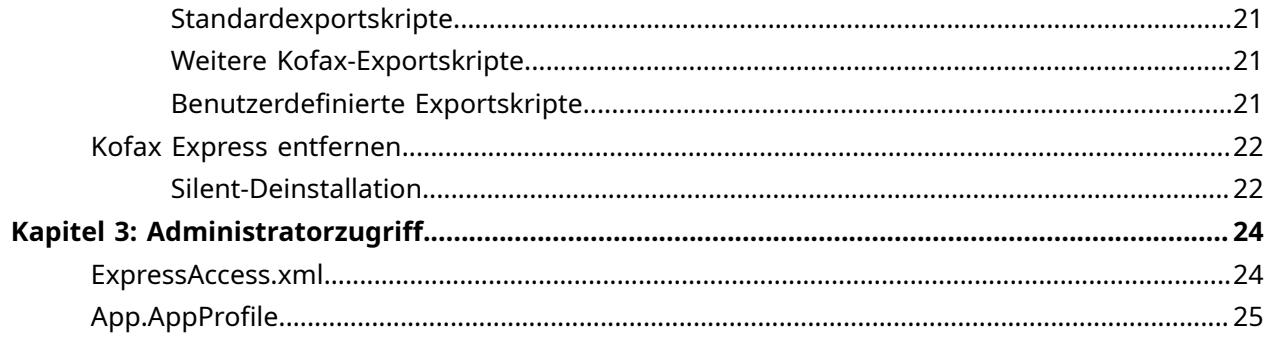

# <span id="page-4-0"></span>Vorwort

Diese Anleitung enthält die für eine erfolgreiche Installation von Kofax Express und die Aktivierung der Produktlizenz erforderlichen Informationen.

### <span id="page-4-1"></span>Finden der Kofax Express-Produktdateien

Wenn Sie Kofax Express von der Kofax [Fulfillment-Website](https://delivery.kofax.com/WebUserIdentity/Account/Login) heruntergeladen haben, beachten Sie bitte die dortigen Anweisungen zum Entpacken der Installationsdateien. Wenn Sie Kofax Express als Paket erhalten haben, befinden sich die Installationsdateien in Ihrem elektronischen Medium.

## <span id="page-4-2"></span>Zugehörige Dokumentation

Der Dokumentationssatz für Kofax Express 3.3.0 steht hier zur Verfügung:<sup>[1](#page-4-3)</sup>

#### <https://docshield.kofax.com/Portal/Products/Express/3.3.0-8vueggfgfv/Express.htm>

Sie können auch direkt über das Kofax Express 3.3.0 Produkt auf einzelne Anleitungen und die Online-Hilfe zugreifen. Wenn Sie auf die Schaltfläche OHilfe in der oberen rechten Ecke des Kofax Express-Fensters klicken oder F1 auf der Tastatur drücken, öffnet sich die Online-Dokumentation in einem neuen Browserfenster.

 Falls die Sicherheitsrichtlinie Ihres Unternehmen den Internetzugriff begrenzt oder die Internetverbindung nicht stabil ist, können Sie im [Offline-Modus](#page-5-0) auf die Dokument zugreifen, während Sie das Produkt nutzen.

Neben dieser Anleitung finden Sie im Dokumentationssatz Folgendes:

#### *Kofax Express Release Notes (Kofax Express-Versionshinweise)*

Enthält aktuelle Informationen, die in anderen Kofax Express-Dokumentationen nicht enthalten sind.

#### *Kofax Express Technical Specifications (Technische Daten von Technical Specifications)*

Enthält Informationen über unterstützte Betriebssysteme und andere Systemanforderungen.

#### *Hilfe für Kofax Express*

Hier erhalten Sie online Produktunterstützung, z.B. schrittweise Anleitungen, eine Beschreibung typischer Arbeitsabläufe und eine Detailbeschreibung der Benutzeroberfläche.

<span id="page-4-3"></span><sup>1</sup> Sie müssen mit dem Internet verbunden sein, um online auf den ganzen Dokumentationssatz zuzugreifen.

#### *Kofax Express Entwicklerleitfaden*

Enthält Informationen für Entwickler, die Validierungsskripte erstellen und anpassen und Konnektoren in der Kofax Express-Umgebung exportieren.

#### *Kofax Express-SDK*

Enthält eine API-Referenz und die Informationen über das Erstellen benutzerdefinierter Export- und Validierungsskripte.

#### <span id="page-5-0"></span>Offline-Dokumentation

Um die Dokumentation für die Verwendung im Offline-Modus verfügbar zu machen, nutzen Sie die Dokumentationsdateien im Kofax Express-Produktpaket, das Sie von der Kofax [Fulfillment-Website](https://delivery.kofax.com/) heruntergeladen haben. Das Produktpaket enthält die folgenden Dokumentationsdateien für die Offline-Nutzung:

• KofaxExpressDocumentation\_3.3.0\_EN.zip

Enthält den lokalisierten Kofax Express-Dokumentationssatz auf Englisch. Diese Datei benötigen alle Benutzer, die im Offline-Modus arbeiten.

• Zip-Dateien, die die auf Arabisch, Tschechisch, Deutsch, Spanisch, Französisch, Italienisch, Japanisch, Portugiesisch (Brasilien), Russisch und Chinesisch (Kurzzeichen) übersetzte Kofax Express Dokumentation enthalten. Das Name der deutschen .zip-Datei ist zum Beispiel KofaxExpressDocumentation\_3.3.0\_DE.zip.

Die englische .zip-Datei enthält die Ordner Help und Print:

- Der Ordner Print enthält die Installationsanleitung und den Developer's Guide (Entwicklerleitfaden).
- Der Ordner Help enthält die Hilfe für Kofax Express.

Die Ordner Print und Help für andere Sprachen enthalten nur die übersetzte Installationsanleitung und Hilfe für Kofax Express.

Nachdem Sie das Produkt installiert haben, extrahieren Sie die Inhalte des Ordners Print an einen Speicherort auf Ihrem Computer. Stellen Sie sicher, dass Sie den Ordner Print aus der .zip-Datei für Englisch und der .zip-Datei für andere Sprachen, die Sie benötigen, extrahieren.

Um die Hilfe für Kofax Express für den Offline-Modus zu konfigurieren, siehe [Konfiguration](#page-5-1) der Hilfe [für die Arbeit im Offline-Modus.](#page-5-1)

#### <span id="page-5-1"></span>Hilfe für den Offline-Modus konfigurieren

Wie Sie die Hilfe für Kofax Express extrahieren, um im Offline-Modus zu arbeiten, befolgen Sie die folgenden Schritte:

Extrahieren Sie die Inhalte aus dem Ordner Help nach: [drive:]\ProgramData\Kofax\Kofax Express\Help\<language code>.

 Die Hilfe-Dateien müssen sich im jeweiligen <language code>-Ordner befinden. Extrahieren Sie zum Beispiel die deutschen Hilfedateien nach [drive:]\ProgramData\Kofax\Kofax Express\Help\de.

Die Offline-Hilfe ist jetzt direkt über Kofax Express 3.3.0 erreichbar, indem Sie auf die Schaltfläche Hilfe in der oberen rechten Ecke des Kofax Express-Fensters klicken oder F1 auf der Tastatur drücken.

### <span id="page-6-0"></span>**Training**

Kofax bietet sowohl Schulungen vor Ort als auch computerbasierte Einheiten an, damit Sie Kofax Express bestmöglich nutzen können. Besuchen Sie das Kofax-Ausbildungsportal unter [https://](https://learn.kofax.com/) [learn.kofax.com/,](https://learn.kofax.com/) um mehr über die verfügbaren Trainingsoptionen und -termine zu erfahren.

Besuchen Sie auch den Intelligent Automation SmartHub von Kofax unter [https://](https://smarthub.kofax.com/) [smarthub.kofax.com/,](https://smarthub.kofax.com/) um weitere Lösungen zu entdecken.

### <span id="page-6-1"></span>Hilfe für Kofax-Produkte

Die [Kofax Knowledge Base \(Kofax-Wissensdatenbank\)](https://knowledge.kofax.com/) enthält Artikel, die regelmäßig aktualisiert werden und Sie über Kofax-Produkte auf dem Laufenden halten. Verwenden Sie die Wissensdatenbank, um Antworten auf Ihre Fragen zum Produkt zu erhalten.

Um auf die Kofax Knowledge Base (Kofax-Wissensdatenbank) zuzugreifen:

- **1.** Öffnen Sie die Startseite der [Kofax-Website](https://www.kofax.com/) und wählen Sie **Support**.
- **2.** Wenn die Seite Support erscheint, wählen Sie **Kunden-Support** > **Wissensdatenbank**.

 Die Kofax Knowledge Base (Kofax-Wissensdatenbank) wurde für Google Chrome, Mozilla Firefox und Microsoft Edge optimiert.

Die Kofax Knowledge Base (Kofax-Wissensdatenbank) bietet:

• Leistungsstarke Suchfunktionen, die Ihnen helfen, schnell die benötigten Informationen zu finden.

Geben Sie Ihre Suchbegriffe oder einen Satz in **Search (Suche)** ein und klicken Sie dann auf das Suchen-Symbol.

• Produktinformationen, Konfigurationsdetails und Dokumentationen, einschließlich Neuerungen in Versionen.

Wählen Sie auf der Startseite der Kofax Knowledge Base (Kofax-Wissensdatenbank) eine Produktgruppe aus. Klicken Sie auf den Namen der Produktgruppe, um eine Liste mit weiterführenden Artikeln anzuzeigen. Beachten Sie bitte, dass für einige Produktgruppen eine gültige Anmeldung im Kofax Portal erforderlich ist, um die betreffenden Artikel zu sehen.

Auf der Startseite der Wissensdatenbank können Sie:

- Auf die Kofax Community (Kofax-Community) zugreifen (für alle Kunden). Klicken Sie dazu auf den Link **Community** im oberen Bereich der Seite.
- Auf das Kofax Customer Portal (Kofax-Kundenportal) zugreifen (nur ausgewählte Kunden). Klicken Sie dazu auf den Link **Support** im oberen Bereich der Seite. Wenn Customer & Partner Portals Overview (Überblick über die Kunden- & Partnerportale) erscheint, klicken Sie auf **Log in to the Customer Portal (Anmeldung im Kundenportal)**.
- Auf das Kofax Partner Portal (Kofax-Partnerportal) zugreifen (nur ausgewählte Kunden). Klicken Sie dazu auf den Link **Support** im oberen Bereich der Seite. Wenn Customer & Partner Portals Overview (Überblick über die Kunden- & Partnerportale) erscheint, klicken Sie auf **Log in to the Partner Portal (Anmeldung im Partnerportal)**.
- Auf Kofax-Supportvereinbarungen, Lifecycle-Richtlinien, Informationen über elektronisches Fulfillment und Self-Service-Tools zugreifen.

Gehen Sie zum Abschnitt **General Support (Allgemeiner Support)**, klicken Sie auf **Support Details (Support-Details)** und wählen Sie die entsprechende Registerkarte.

# <span id="page-8-0"></span>Kapitel 1 Übersicht

Kofax Express ist eine einfach bedienbare, auf Stapelverarbeitung ausgerichtete Anwendung zum Scannen von Dokumenten, geeignet für High-Speed-Scanning, ausgestattet mit Bildwiedergabe in Echtzeit, Indizierung und Barcodeerkennung. Die eingebaute Kofax VRS-Technologie gewährleistet optimale Bildqualität. Kofax Express kann erfasste Inhalte zu einem für Standarddokumentenverwaltungen oder -speichersysteme erreichbaren Ort exportieren.

### <span id="page-8-1"></span>Systemvoraussetzungen

Informationen über unterstützte Betriebssysteme und andere Kofax Express-Anforderungen finden Sie im Dokument "Kofax Express Technical Specifications (Technische Daten von Technical Specifications)" auf der Kofax Express [Dokumentationsseite.](https://docshield.kofax.com/Portal/Products/Express/3.3.0-8vueggfgfv/Express.htm)

#### <span id="page-8-2"></span>Installieren und Aktivieren von .NET Framework 4.8

Für eine erfolgreiche Kofax Express-Installation unter Windows 8.x, Windows 10 oder Windows Server 2012 müssen Sie vor der Installation Microsoft .NET Framework 4.8 installieren und aktivieren. Anderenfalls schlägt die Installation fehl.

Während einer Einzelplatz- oder Serverinstallation von Kofax Express 3.3.0 prüft das Installationsprogramm, ob .NET Framework 4.8 oder höher bereits installiert ist. Falls nicht, wird .NET Framework 4.8 automatisch für Sie installiert.

Bei der Installation einer Kofax Express 3.3.0 Client-Arbeitsstation wird .NET Framework 4.8 nicht automatisch installiert. Stellen Sie sicher, dass .NET Framework 4.8 oder höher vorinstalliert ist, bevor Sie Kofax Express 3.3.0 auf einer Client-Arbeitsstation installieren. Falls nicht, steht das .NET Framework 4.8-Installationsprogramm über **KofaxExpress-3.3.0.ISO** unter folgendem Pfad zur Verfügung:

..\ISSetupPrerequisites\{C1015097-96FE-4C5E-BD95-37910B3B16FF}\ndp48-x86-x64 allos-enu.exe

Die gleiche Voraussetzung gilt für jedes andere Windows-Betriebssystem, das Microsoft .NET Framework 4.8 nicht vorinstalliert hat.

## <span id="page-9-0"></span>Firewall-Einstellungen

In einer Client/Serverinstallation können sich Clients nicht mit dem Server verbinden, wenn die Windows-Firewall aktiviert ist. Zur Gewährleistung der Verbindung zwischen Client und Server wählen Sie in der Systemsteuerung eine der folgenden Optionen:

- Fügen Sie zur Liste der Programme und Dienste, die von der Firewall zugelassen werden, Net.TCP Port Sharing hinzu.
- Deaktivieren Sie auf dem Server die Windows-Firewall.

## <span id="page-9-1"></span>Zertifizierte Scanner

Kofax Express ist für ein breites Spektrum an Scannern im Industriestandard zertifiziert. Die Liste wird in folgenden Lizenzkategorien regelmäßig durch die Zertifizierung neuer Scanner aktualisiert.

- Kofax Express für Desktop- oder Workgroup-Scanner mit einem Durchsatz von bis zu 50 Duplex-Seiten pro Minute (DIN A4, Querformat).
- Kofax Express für Low-Volume-, Mid-Volume- oder High-Volume-Scanner mit einem Durchsatz zwischen 50 und 130 Duplex-Seiten pro Minute (DIN A4, Querformat).

Die aktuellste Liste der zertifizierten Scanner finden Sie im [Kofax-Scannerkonfigurator.](https://scadmin.kofax.com/KCSearch/) Den entsprechenden Treiber finden Sie auf den Installationsmedien, die Sie mit Ihrem Scanner erhalten haben, oder auf der Website des Scannerherstellers.

## <span id="page-9-2"></span>Bildspeicherung

Standardmäßig speichert Kofax Express Bilder im üblichen Anwendungsdatenordner im ProgramData-Ordner. Sorgen Sie für ausreichenden Speicherplatz für gescannte Bilder.

### <span id="page-9-3"></span>Kofax Express und Kofax Capture

Sie können Kofax Express und Kofax Capture auf demselben Computer installieren, sofern zuerst Kofax Capture installiert wird.

Wenn Sie planen, ein Kofax-Exportskript auf demselben Computer zu verwenden, auf dem diese beiden Anwendungen installiert sind, beachten Sie bitte die Anforderungen für die Installation und Registrierung von Exportskripten. Siehe [Installation und Registrierung von Exportskripten.](#page-19-1)

# <span id="page-10-0"></span>Kapitel 2 Installation

Laden Sie für eine Neuinstallation Kofax Express von der Kofax [Fulfillment-Website](https://delivery.kofax.com/) auf ein lokales Laufwerk herunter oder verwenden Sie die Installationsmedien, die Sie beim Kauf erhalten haben (siehe Finden der [Produktdateien\)](#page-4-1). Sie können Kofax Express in einer [Standalone-](#page-10-1) oder einer [Client/](#page-11-0) [Server-Umgebung](#page-11-0) installieren.

Informationen zur Silent-Installation finden Sie unter [Silent-Installation.](#page-14-0)

Falls auf Ihrem Computer Kofax Express 3.2.x installiert ist, brauchen Sie es vor dem Upgrade auf Kofax Express nicht zu deinstallieren.

Falls auf Ihrem Computer Kofax Express 1.x.x, 2.x.x, 3.0.x oder 3.1.x installiert ist, absolvieren Sie einen der folgenden Schritte:

- Upgraden Sie auf Version 3.2.x mit anschließendem Upgrade auf Version 3.3.0.
- Deinstallieren Sie Version 1.x.x, 2.x.x, 3.0.x oder 3.1.x und installieren Sie dann 3.3.0.

 Wenn Sie von der Version 3.2.x auf Kofax Express 3.3.0 upgraden, bleiben alle Jobs, Stapel und Scannerprofile erhalten und voll funktionsfähig.

### <span id="page-10-1"></span>Standalone-Installation

Eine Standalone-Konfiguration ist zu verwenden, wenn Sie sämtliche Aufgaben wie Kofax Express-Administration, Scannen, Indizieren und Exportieren auf demselben Computer erledigen möchten.

- **1.** Bestätigen Sie, dass der Scanner entsprechend den Anweisungen des Herstellers installiert und an den Computer angeschlossen ist.
- **2.** Schließen Sie alle Anwendungen auf dem Computer, und stellen Sie sicher, dass Sie als Administrator angemeldet sind.

Einige Domänen-Administratorkonten verhindern den Zugriff auf bestimmte Ordner und/oder Registry-Einträge auf dem lokalen Computer. Stellen Sie sicher, dass Ihr Administratorkonto über die gleichen Zugriffsrechte verfügt wie ein lokales Administratorkonto.

- **3.** Falls dies auf Ihre Windows-Version zutrifft, schalten Sie die Benutzersteuerung (UAC) auf Ihrem Computer bis zum Abschluss der Installation aus.
- **4.** Starten Sie die Installationsroutine per Doppelklick auf die Datei setup.exe, welche Sie an folgenden Orten finden:
	- Verzeichnis mit den ing Kofax Express 3.3.0-Produktdateien
	- Wechselmedium

Das Kofax Express-Installationsprogramm wird geöffnet.

- **5.** Klicken Sie auf **Weiter**, und befolgen Sie die Bildschirmanweisungen. Während der Installation werden Sie aufgefordert, der Lizenzvereinbarung zuzustimmen und einen Speicherort anzugeben, wo die Kofax Express 3.3.0-Software installiert werden soll.
- **6.** Wenn Sie aufgefordert werden, den Installationstyp auszuwählen, markieren Sie das Kontrollkästchen **Standalone** und klicken Sie auf die Schaltlfäche **Installieren**, um die Installation zu starten.
- **7.** Klicken Sie nach erfolgreicher Installation auf **Fertigstellen**.
- **8.** Befolgen Sie die Prozedur unter [Einrichten der Lizenz,](#page-15-1) um die Lizenz zu aktivieren.

### <span id="page-11-0"></span>Client/Serverinstallation

Eine Client/Serverkonfiguration empfiehlt sich, wenn Sie an mehreren Arbeitsstationen scannen, indizieren und exportieren möchten. In dieser Umgebung wird der Server meistens zur zentralen Verwaltung von Jobs, Stapeln und Scan-Profilen verwendet, während die Clients zum Scannen, Indizieren und Exportieren dienen. Zur Erstellung eines Pakets zur Installation der Kofax Express-Clientsoftware muss die Kofax Express-Serverinstallation abgeschlossen sein.

### <span id="page-11-1"></span>Installieren des Kofax Express-Servers

- **1.** Wenn Sie auf dem Server scannen möchten, bestätigen Sie, dass der Scanner entsprechend den Anweisungen des Herstellers installiert und an den Computer angeschlossen ist. Anderenfalls fahren Sie mit dem nächsten Schritt fort.
- **2.** Schließen Sie alle Anwendungen auf dem Computer, und stellen Sie sicher, dass Sie als Administrator angemeldet sind.
- **3.** Falls dies auf Ihre Windows-Version zutrifft, schalten Sie die Benutzersteuerung (UAC) auf Ihrem Computer bis zum Abschluss der Installation aus.
- **4.** Starten Sie die Installationsroutine per Doppelklick auf die Datei setup.exe, welche Sie an folgenden Orten finden:
	- Verzeichnis mit den ing Kofax Express 3.3.0-Produktdateien
	- Wechselmedium

Das Kofax Express-Serverinstallationsprogramm wird geöffnet.

- **5.** Klicken Sie auf **Weiter**, und befolgen Sie die Bildschirmanweisungen. Während der Installation werden Sie aufgefordert, der Lizenzvereinbarung zuzustimmen und einen Speicherort anzugeben, wo die Kofax Express-Software und die Datenbank installiert
- werden sollen. Klicken Sie ggf. auf **Ändern**, um den Speicherort zu ändern. **6.** Wenn Sie aufgefordert werden, den Installationstyp auszuwählen, markieren Sie das Kontrollkästchen **Server** und klicken Sie auf die Schaltlfäche **Installieren**, um die Installation zu starten.
- **7.** Klicken Sie nach erfolgreicher Serverinstallation auf **Fertigstellen**.

**8.** Prüfen Sie, ob das ClientSetup-Basisverzeichnis während der Serverinstallation automatisch erstellt wurde. Standardmäßig ist der Pfad zum Basisverzeichnis:

{installation path}\ClientSetup

Der Ordner ClientSetup enthält vorkonfigurierte Daten, die für die Installation der Kofax Express-Clientsoftware benötigt werden. Die Client-Arbeitsstationen kontaktieren den zentralen Job- und Scan-Profil-Speicher auf dem Server.

- **9.** Wählen Sie eine der folgenden Optionen:
	- Stellen Sie den Ordner ClientSetup allen Client-Arbeitsstationen, auf denen Kofax Express installiert werden soll, zur Verfügung. Sie können entweder das Verzeichnis freigeben oder es auf einen Netzwerkpfad bzw. ein Wechselmedium kopieren.
	- Kopieren Sie den Ordner ClientSetup auf jede Client-Arbeitsstation.
- **10.** Kopieren Sie den Ordner ISSetupPrerequisites aus dem Root-Ordner **KofaxExpress-3.3.0.ISO** auf jede Client-Arbeitsstation, auf der Sie Kofax Express installieren möchten.

#### <span id="page-12-0"></span>Einrichten einer Client-Arbeitsstation

Verwenden Sie nach der Installation des Kofax Express-Servers die Prozedur in diesem Abschnitt, um Kofax Express auf einem Client zu installieren.

- **1.** Auf einer Arbeitsstation zum Scannen bestätigen Sie, dass Ihr Scanner wie vom Hersteller vorgegeben installiert und am Client angeschlossen ist. Anderenfalls fahren Sie mit dem nächsten Schritt fort.
- **2.** Schließen Sie alle Anwendungen auf der Arbeitsstation, und melden Sie sich als Administrator an.

Einige Domänen-Administratorkonten verhindern den Zugriff auf bestimmte Ordner und/oder Registry-Einträge auf dem lokalen Computer. Stellen Sie sicher, dass Ihr Administratorkonto über die gleichen Zugriffsrechte verfügt wie ein lokales Administratorkonto.

- **3.** Installieren Sie die folgende Software eines Drittanbieters aus dem Ordner ISSetupPrerequisites:
	- Microsoft Visual C++ 2013 Update 5 Redistributable

Das Installationsprogramm steht hier zur Verfügung:

{Installation Path}\ISSetupPrerequisites \{CC2DF5F8-4454-44B4-802D-5EA68D086676}

• MicrosoftVisual C++ 2015-2019 Latest Redistributable Das Installationsprogramm steht hier zur Verfügung:

```
{Installation Path}\ISSetupPrerequisites\{8ECB9800-52FD-432D-83EE-
D6E037E96CC2}
```
• Microsoft .NET Framework 4.8

Das Installationsprogramm steht hier zur Verfügung:

```
{Installation Path}\ISSetupPrerequisites\{C1015097-96FE-4C5E-
BD95-37910B3B16FF}
```
**4.** Falls dies auf Ihre Windows-Version zutrifft, schalten Sie die Benutzersteuerung (UAC) auf Ihrem Computer bis zum Abschluss der Installation aus.

- **5.** Öffnen Sie in der Client-Arbeitsstation das ClientSetup-Basisverzeichnis und wählen Sie eine der folgenden Optionen, um die Installation zu starten:
	- Klicken Sie mit der rechten Maustaste auf die Datei Kofax Express.msi und wählen Sie im Auswahlmenü die Option **Installieren**.
	- Öffnen Sie ein Eingabeaufforderungsfenster mit Administratorenberechtigung und ändern Sie den Arbeitsordner zum Ordner ClientSetup, indem Sie Folgendes eingeben:

CD <Pfad zum ClientSetup-Ordner>

Geben Sie dann den folgenden Befehl ein: msiexec.exe /i "Kofax Express.msi" Es öffnet sich der Kofax Express-Installationsassistent.

- **6.** Klicken Sie im Begrüßungsfenster des Installationsprogramms auf **Weiter**, um fortzufahren. Während der Installation werden Sie aufgefordert, der Lizenzvereinbarung zuzustimmen und einen Speicherort anzugeben, wo die Kofax Express-Clientsoftware installiert werden soll.
- **7.** Klicken Sie auf **Installieren**.
- **8.** Klicken Sie nach erfolgreicher Installation auf **Fertigstellen**.
- **9.** Entfernen Sie im Kofax Express-Programmverzeichnis Verknüpfungen, die nicht zu den auf dem Client verwendeten Anwendungen gehören.

Wenn z. B. der Client ausschließlich zum Scannen verwendet werden soll, entfernen Sie die Verknüpfungen **Index**, **Export** und **Operations**. Siehe Kofax [Express-Anwendungen](#page-13-0) für Details.

- **a.** Zeigen Sie im Startmenü auf **Alle Programme** und dann auf **Kofax Express**.
- **b.** Klicken Sie im Kofax Express-Programmverzeichnis mit der rechten Maustaste auf eine nicht benötigte Verknüpfung und klicken Sie auf **Löschen**.
- **c.** Klicken Sie zur Bestätigung der Löschung auf **Verknüpfung löschen**. Die Verknüpfung wird aus dem Kofax Express-Programmverzeichnis entfernt.
- **d.** Löschen Sie ggf. andere Anwendungsverknüpfungen aus dem Kofax Express-Programmverzeichnis.

#### <span id="page-13-0"></span>Kofax Express-Anwendungen

Wenn Sie Kofax Express auf einem Client installieren, werden im Programmordner automatisch eine Reihe von Verknüpfungen erstellt. Jede Verknüpfung steht für eine andere Kofax Express-Anwendung:

- **Kofax Express**: Enthält alle Produktfunktionen.
- **Scannen**: enthält alle Funktionen für eine Scan-Station, auf der meistens Dokumentenstapel erstellt und gescannt sowie Verbesserungen der Bildqualität vorgenommen werden.
- **Index**: enthält die zum Indizieren benötigten Funktionen, normalerweise um gescannte Dokumente vor dem Export zu indizieren.
- **Export**: enthält die Funktionen für eine Exportstation zur Automatisierung des Dokumentenexports, nachdem diese gescannt und indiziert wurden. Die Stapel werden nach Kofax Capture, Microsoft SharePoint, in einen anderen Dokumentenspeicher oder in ein Content-Management-System exportiert.
- **Operations**: enthält eine Kombination von Scan-, Index- und Exportfunktionen.

## <span id="page-14-0"></span>Silent-Installation

In diesem Abschnitt wird erklärt, wie Sie eine Kofax Express-Silent-Installation in einer Standaloneoder Client/Server-Umgebung vornehmen.

Führen Sie keine Silent-Installation auf einem gemappten Laufwerk oder einem UNC-Pfad durch.

### <span id="page-14-1"></span>**Standalone**

Dies ist die Vorgehensweise für eine Silent-Installation auf einem Standalone-Computer.

- **1.** Schließen Sie alle Anwendungen auf dem Computer, und stellen Sie sicher, dass Sie als Administrator angemeldet sind.
- **2.** Falls dies auf Ihre Windows-Version zutrifft, schalten Sie die Benutzersteuerung (UAC) auf Ihrem Computer bis zum Abschluss der Installation aus.
- **3.** Wählen Sie eine der folgenden Optionen:
	- Extrahieren Sie Bilddatei **KofaxExpress-3.3.0.ISO** in einen Ordner auf Ihrem Computer.
	- Wenn Ihr Computer mit Windows Version 8.1 oder höher läuft, mounten Sie die Datei **KofaxExpress-3.3.0.ISO** als CD/DVD-Laufwerk.
- **4.** Öffnen Sie ein Eingabeaufforderungsfenster mit Administratorenberechtigung und ändern Sie den Arbeitsordner durch Eingabe von:

CD <path to extracted ISO/mounted CD/DVD drive> zu einem der Folgenden:

- Den Ordner, in den die **KofaxExpress-3.3.0.ISO**-Bilddatei extrahiert wird.
- Das CD/DVD-Laufwerk, auf dem sich die **KofaxExpress-3.3.0.ISO**-Bilddatei befindet.
- **5.** Geben Sie dann folgenden Befehl ein:

Setup.exe /s /v" /qn"

#### <span id="page-14-2"></span>Server

Dies ist die Vorgehensweise für eine Silent-Installation auf einem Server.

- **1.** Schließen Sie alle Anwendungen auf dem Server, und stellen Sie sicher, dass Sie als Administrator angemeldet sind.
- **2.** Falls dies auf Ihre Windows-Version zutrifft, schalten Sie die Benutzersteuerung (UAC) auf Ihrem Computer bis zum Abschluss der Installation aus.
- **3.** Wählen Sie eine der folgenden Optionen:
	- Extrahieren Sie Bilddatei **KofaxExpress-3.3.0.ISO** in einen Ordner auf Ihrem Computer.
	- Wenn Ihr Computer mit Windows Version 8.1 oder höher läuft, mounten Sie die Datei **KofaxExpress-3.3.0.ISO** als CD/DVD-Laufwerk.
- **4.** Öffnen Sie ein Eingabeaufforderungsfenster mit Administratorenberechtigung und ändern Sie den Arbeitsordner durch Eingabe von:

CD <path to extracted ISO/mounted CD/DVD drive> zu einem der Folgenden:

- Den Ordner, in den die **KofaxExpress-3.3.0.ISO**-Bilddatei extrahiert wird.
- Das CD/DVD-Laufwerk, auf dem sich die **KofaxExpress-3.3.0.ISO**-Bilddatei befindet.

#### **5.** Geben Sie dann folgenden Befehl ein:

Setup.exe /s /v"INSTALLTYPE=CLIENTSERVER /qn"

**6.** Prüfen Sie nach der Installation, ob der Ordner ClientSetup automatisch erstellt wurde. Standardmäßig ist das Basisverzeichnis

{Installation path}\ClientSetup

**7.** Stellen Sie das ClientSetup-Basisverzeichnis allen Client-Arbeitsstationen, auf denen Kofax Express installiert werden soll, zur Verfügung. Sie können entweder das Verzeichnis freigeben oder es auf einen Netzwerkpfad bzw. ein Wechselmedium kopieren.

#### <span id="page-15-0"></span>Client

Dies ist die Vorgehensweise für eine Silent-Installation auf einer Client-Arbeitsstation.

- **1.** Schließen Sie alle Anwendungen auf der Client-Arbeitsstation, und stellen Sie sicher, dass Sie als Administrator angemeldet sind.
- **2.** Falls dies auf Ihre Windows-Version zutrifft, schalten Sie die Benutzersteuerung (UAC) auf Ihrem Computer bis zum Abschluss der Installation aus.
- **3.** Kopieren Sie den **ClientSetup**-Bereitstellungsordner, der bei der [Serverinstallation](#page-14-2) auf jeder Client-Arbeitsstation erstellt wurde. Standardmäßig ist das Basisverzeichnis {Installation path}\ClientSetup
- **4.** Öffnen Sie ein Eingabeaufforderungsfenster mit Administratorenberechtigung und ändern Sie das Arbeitsverzeichnis in den Ordner, in den der ClientSetup-Ordner vom Server kopiert wurde, indem Sie Folgendes eingeben:

CD <Pfad zum ClientSetup-Ordner>

**5.** Geben Sie dann folgenden Befehl ein: msiexec.exe /i "Kofax Express.msi" /qn

## <span id="page-15-1"></span>Einrichten der Lizenz

Wenn Sie Kofax Express zum ersten Mal starten, geben Sie Ihren Lizenztyp an, und wählen Sie Ihren Scanner aus. Lizenz- und Scannereinstellungen gelten auch für spätere Kofax Express-Sitzungen.

- **1.** Schalten Sie ggf. den Scanner ein.
- **2.** Wählen Sie eine der folgenden Optionen:
	- Klicken Sie auf die Kofax Express-Verknüpfung auf Ihrem Windows-Desktop oder
	- Öffnen Sie im Startmenü den Programmordner von **Kofax Express**, und klicken Sie auf die entsprechende Verknüpfung.

Bei einer Standalone-Installation wird beim ersten Starten von Kofax Express das Fenster **Evaluierung** angezeigt.

- **3.** Wählen Sie eine der folgenden Optionen:
	- Wenn Sie Kofax Express mit einer Evaluation-Lizenz verwenden möchten, klicken Sie auf **Evaluierung** und lesen Sie [Evaluation-Lizenz](#page-16-0) (nur bei Standalone-Installation).
	- Wenn Sie eine Software-Lizenz besitzen, befolgen Sie die Anweisungen unter [Aktivieren](#page-16-1) einer [Software-Lizenz](#page-16-1).

• Wenn Sie eine Hardwareschlüssel-Lizenz besitzen, lesen Sie die Anweisungen unter Registrieren einer [Hardwareschlüssel-Lizenz.](#page-17-0)

Der vordefinierte Job **Scan to Desktop** (Auf den Desktop scannen) wird im Kofax Express-Fenster geöffnet.

Der vordefinierte Job enthält einen leeren Stapel und Einstellungen für exzellente Bildqualität bei den meisten Dokumenttypen.

 Auf einem Kofax Express-Client, an den kein Scanner angeschlossen ist, ist nichts weiter notwendig. Anderenfalls fahren Sie mit dem nächsten Schritt fort.

- **4.** Klicken Sie auf der Registerkarte **Scan-Einstellungen** in der Gruppe **Scanner** auf **Auswählen**. Das Fenster **Scanner auswählen** wird angezeigt.
- **5.** Wählen Sie den Namen Ihres Scanners aus der Liste, und klicken Sie auf **OK**. (Wenn Ihr Scanner nicht auf der Liste ist, erhalten Sie unter [Zertifizierte Scanner](#page-9-1) Informationen, wo Sie den entsprechenden Treiber erhalten.)

Auf der Symbolleiste wird der Name des aktuellen Scanners durch den Namen Ihres Scanners ersetzt.

Nun können Sie Kofax Express verwenden. Weitere Informationen erhalten Sie in der Online-Hilfe (F1).

#### <span id="page-16-0"></span>Evaluation-Lizenz

Wenn Sie Kofax Express zum ersten Mal starten, tritt bei einer Standalone-Installation eine Evaluation-Lizenz in Kraft. Während der Evaluierungsperiode können Sie sämtliche Funktionsmerkmale des Produkts unbegrenzt nutzen.

Wenn Sie die von Ihnen erworbene Lizenz nicht vor Ablauf der Evaluierungsperiode aktivieren, wechselt Kofax Express in den Demo-Modus. Als Folge davon werden gescannte Bilder mit einem Stempel versehen, und der Export ist eingeschränkt.

Während der Evaluierungsperiode wird bei jedem Start von Kofax Express eine Erinnerungsmeldung angezeigt. Sobald Sie die erworbene Lizenz aktiviert haben, wird diese nicht mehr angezeigt.

Sie können die Evaluierung jederzeit beenden, indem Sie eine Software-Lizenz aktivieren bzw. eine Hardwareschlüssel-Lizenz registrieren lassen.

#### <span id="page-16-1"></span>Aktivieren einer Software-Lizenz

Durch das Aktivieren der Lizenz erwerben Sie einen Anspruch auf technischen Support und Produkt-Updates.

Sie benötigen eine Internetverbindung, um auf die Aktivierungs-Website von Kofax Express zugreifen zu können. Gegebenenfalls können Sie Ihre Produktlizenz an einem anderen Computer mit einer funktionierenden Internetverbindung aktivieren unter:

<http://activate.kofax.com/kofaxexpress/activate.aspx>

 Falls Sie die Lizenz-Aktivierung nicht vollständig abschließen, beginnt eine Toleranzperiode. Während der Toleranzperiode können Sie weiterhin alle Funktionen des Produkts nutzen, die Ihrer Lizenzstufe entsprechen. Wenn die Toleranzperiode verstreicht, ohne dass die Lizenz aktiviert wurde, wechselt das Produkt in den Demo-Modus. Von da an werden gescannte Bilder mit einem Stempel versehen und der Export ist eingeschränkt.

- **1.** Klicken Sie ggf. in einem der folgenden Fenster auf **Aktivieren**:
	- **Kofax Express-Evaluierung**
	- **Kofax Express-Evaluierung - Erinnerung**
	- **Kofax Express im Demo-Modus**
	- Registerkarte **Kofax ExpressHilfe**

Das Fenster **Kofax Express aktivieren** wird angezeigt.

**2.** Geben Sie die erforderlichen Daten ein.

Bei Bedarf können Sie F1 drücken, um die Online-Hilfe anzuzeigen.

**3.** Klicken Sie auf **Aktivieren**.

#### <span id="page-17-0"></span>Registrieren einer Hardwareschlüssel-Lizenz

In diesem Abschnitt erfahren Sie, wie Sie Ihre Hardwareschlüssel-Lizenz aktivieren können. Mit dem Registrieren der Hardwareschlüssel-Lizenz erwerben Sie einen Anspruch auf technischen Support und Produkt-Updates. Wenn Sie die Hardwareschlüssel-Lizenz der vorherigen Kofax Express-Version weiterverwenden wollen, brauchen Sie die Registrierung nicht erneut durchzuführen.

Sie benötigen eine Internetverbindung, um auf die Registrierungs-Website von Kofax Express zugreifen zu können. Gegebenenfalls können Sie Ihre Produktlizenz an einem anderen Computer mit einer funktionierenden Internetverbindung registrieren unter:

<http://activate.kofax.com/kofaxexpress/activate.aspx>

**1.** Stecken Sie den Kofax Express-Hardwareschlüssel in einen USB-Port Ihres Computer.

 Sollte nach Einsetzen des Hardwareschlüssels ein Fehler auftreten, müssen Sie evtl. den neuesten Sentinel-Treiber installieren, um volle Kompatibilität zu gewährleisten. Sie finden den Treiber im Ordner Dongle Drivers in Ihren [Produktdateien](#page-4-1).

- **2.** Klicken Sie ggf. in einem der folgenden Fenster auf **Hardwareschlüssel** (oder **Registrieren**):
	- **Kofax Express-Evaluierung**
	- **Kofax Express-Evaluierung - Erinnerung**
	- **Kofax Express im Demo-Modus**
	- Registerkarte **Kofax ExpressHilfe**

Das Fenster **Kofax Express registrieren** wird angezeigt, sofern Sie die Hardwareschlüssel-Lizenz nicht bereits mit der vorherigen Kofax Express-Version registriert haben. Falls die Lizenz bereits registriert ist, müssen Sie nichts weiter tun.

**3.** Geben Sie im Fenster **Kofax Express registrieren** die erforderlichen Daten ein. Bei Bedarf können Sie **F1** drücken, um die Hilfe anzuzeigen.

**4.** Klicken Sie auf **Jetzt registrieren**.

Sobald Sie die Hardwareschlüssel-Lizenz registriert haben, werden Sie nicht mehr erinnert.

### <span id="page-18-0"></span>Exportservice-Installation

Mit dem Kofax Express-Exportservice können Sie in einer Multiuser-Umgebung an einer unbewachten Arbeitsstation Stapel automatisch exportieren. Als Dienst ausgeführt startet die Exportanwendung automatisch mit der Arbeitsstation, auf der sie installiert ist.

Um den Exportservice erfolgreich installieren und ausführen zu können, benötigen Sie mindestens eine aktive Kofax Express-Workstation-Lizenz.

 Der Exportservice kann nicht auf einer Arbeitsstation ausgeführt werden, auf der die Kofax Express-Export-Anwendung läuft.

#### <span id="page-18-1"></span>Autom. Export

Wenn der Exportservice für den Export eines Stapels verwendet wird, ist der Name des Stapeleigners im Bereich Stapel als *Exportservice* aufgeführt.

#### <span id="page-18-2"></span>Exportordner

Die Arbeitsstation, auf der der Exportservice ausgeführt wird, muss auf jeden potenziellen Exportordner Zugriff haben. Wenn der Service versucht einen Job in einen Ordner zu exportieren, auf den er nicht zugreifen kann, scheitert der Exportvorgang.

#### <span id="page-18-3"></span>Unterdrücken von Exportbestätigungen

Wenn ein Stapel erfolgreich exportiert wurde, wird eine Bestätigung ausgegeben. Wenn Sie den Exportservice ausführen, können Sie die Exportbestätigungen unterdrücken, sodass keine Benutzerintervention erforderlich ist.

Sie unterdrücken die Bestätigungen, indem Sie in App. AppProfile den Wert für <DisableExportConfirmation> auf 1 setzen.

Weitere Informationen zu App. AppProfile finden Sie unter [Administratorzugriff](#page-23-0).

### <span id="page-18-4"></span>Protokollierung

Die Daten des Kofax Express-Exportservice werden sowohl ins Windows-Ereignisprotokoll als auch in folgende Protokolldatei geschrieben:

<ProgramData>\Kofax\Kofax Express 3.3\logExportSvc.txt

Servicebezogene Ereignisse (Stopp, Start, Deinstallieren und Fehler) und stapelbezogene Ereignisse (Export starten, Export anhalten usw.) werden in beide Protokolldateien geschrieben.

#### <span id="page-19-0"></span>Installieren des Exportservice

Installieren Sie den Service mit dem Installationsparameter von der Eingabeaufforderung aus, wie im Folgenden beschrieben.

- **1.** Stellen Sie sicher, dass eine aktivierte Workstation-Lizenz (oder höher) vorhanden ist.
- **2.** Sie müssen an der Arbeitsstation, auf der Sie den Exportservice ausführen möchten, als Administrator angemeldet sein.
- **3.** Bevor Sie ein Eingabeaufforderungsfenster öffnen, müssen Sie eine der beiden folgenden Bedingungen erfüllen:
	- Schalten Sie die Benutzerkontrolle (UAC) aus.
	- Wählen Sie "Als Administrator ausführen".
- **4.** Geben Sie an der Eingabeaufforderung Folgendes ein:

"<Installationspfad>>\bin\KofaxExpressExportService.exe" -Install

Die erfolgreiche Installation des Export Service wird Ihnen bestätigt.

Nach der Installation können Sie den Export Service mit der Dienstverwaltungskonsole konfigurieren, starten oder anhalten. Die Funktionen "Pause" und "Fortsetzen" werden beim Export Service nicht unterstützt.

#### Entfernen des Export Service

Verwenden Sie für das Entfernen des Export Service die gleiche EXE-Datei, die Sie für seine Installation verwendet haben.

- **1.** Stellen Sie sicher, dass Sie als Administrator angemeldet sind.
- **2.** Bevor Sie ein Eingabeaufforderungsfenster öffnen, müssen Sie eine der beiden folgenden Bedingungen erfüllen:
	- Schalten Sie UAC aus.
	- Wählen Sie "Als Administrator ausführen".
- **3.** Geben Sie an der Eingabeaufforderung Folgendes ein:

"<Installationspfad>>\bin\KofaxExpressExportService.exe" -Uninstall

Im Erfolgsfall erhalten Sie eine Bestätigung.

### <span id="page-19-1"></span>Installation und Registrierung von Exportskripten

Ein Exportskript dient dem Export von Stapeln in spezifische Dokumentenspeicher oder Content-Management-Systeme. Sie können jedes installierte Exportskript verwenden, das für die Verwendung mit Kofax Express registriert ist.

In einer Multiuser-Umgebung muss ein Exportskript auf jeder Arbeitsstation installiert sein, auf der Exporte ausgeführt werden sollen. Ein Exportskript muss nur einmal registriert werden.

### <span id="page-20-0"></span>Standardexportskripte

Folgende Exportskripte sind automatisch installiert und für die Verwendung mit Kofax Express registriert:

- Mehrseitig
- Einzelne Seite
- Kofax Capture
- Datenbank

### <span id="page-20-1"></span>Weitere Kofax-Exportskripte

Neben den Standardexportskripten bietet Kofax Exportskripte (IBM FileNet, Documentum und andere), die Sie zu Ihrer Kofax Express-Installation hinzufügen können. Diese Exportskripte werden separat installiert.

 Beenden Sie Kofax Express vor der Installation eines Kofax-Exportskripts. Schließen Sie ggf. auch Kofax Capture oder andere Kofax-Software.

Die Vorgehensweise zur Registrierung eines Kofax-Exportskripts mit Kofax Express kann variieren. Entnehmen Sie den folgenden Hinweisen, welcher Ansatz Ihrer Situation entspricht.

- Wenn Sie ein Kofax-Exportskript auf einem Computer installieren, auf dem Kofax Express bereits vorhanden ist, wird das Exportskript automatisch registriert und Sie müssen nichts weiter tun.
- Wenn Sie ein Kofax-Exportskript auf einem Computer installieren, auf dem sowohl Kofax Capture als auch Kofax Express vorhanden sind, verwenden Sie die Option "Als Administrator ausführen", um sich bei Kofax Express anzumelden. Folgen Sie dann bei der Registrierung der in der *Hilfe für Kofax Express* beschriebenen Vorgehensweise. Sie können dann das Exportskript mit beiden Anwendungen verwenden.
- Wenn Sie das Kofax-Exportskript auf einem Computer verwenden möchten, auf dem sowohl Kofax Capture als auch Kofax Express vorhanden sind, während Sie das Skript nur mit Kofax Express verwenden möchten, benötigen Sie für die Installation und die Registrierung ein Dienstprogramm.

Sie finden das Dienstprogramm (InstallExportConnector.exe) im Ordner bin Ihrer Kofax Express-Installation.

Führen Sie das Dienstprogramm als Administrator aus. Gehen Sie in dem sich öffnenden Eingabeaufforderungsfenster zu dem Ordner bin. Geben Sie den Namen der ausführbaren Datei gefolgt von dem Pfad des Exportskript-Installationsprogramms ein, etwa so:

InstallExportConnector.exe "c:\setup.msi"

#### <span id="page-20-2"></span>Benutzerdefinierte Exportskripte

Wenn Sie benutzerdefinierte Exportskripte installieren, müssen Sie die Registrierung manuell ausführen. Kopieren Sie die entsprechende .dll-Datei nach <Installationspfad>\bin \ExportConnectors. Nach dem Kopieren der Datei müssen Sie nichts weiter tun.

## <span id="page-21-0"></span>Kofax Express entfernen

In diesem Abschnitt wird erklärt, wie Sie Kofax Express und zugehörige Komponenten deinstallieren.

Sie müssen die Lizenz deaktivieren, wenn Sie Kofax Express deinstallieren und die Lizenz auf einem anderen Computer nutzen wollen, auf dem die Software installiert ist. Wenn Sie Kofax Express entfernen, um es auf demselben Computer erneut zu installieren, ist eine Deaktivierung nicht erforderlich.

- **1.** Klicken Sie in der Systemsteuerung auf **Programme und Funktionen**.
- **2.** Klicken Sie in der Liste der zurzeit installierten Programme auf **Kofax Express**.
- **3.** Klicken Sie auf **Deinstallieren**.
- **4.** Klicken Sie zur Bestätigung auf **Ja**.
- **5.** Wenn Sie aufgefordert werden, Benutzerdateien zu löschen, wählen Sie eine der folgenden Optionen:
	- Zum Löschen sämtlicher von Ihnen in Kofax Express erstellten Job-, Stapel- und Jobvorlagendateien klicken Sie auf **Ja**.
	- Klicken Sie auf **Nein**, um die Dateien zu speichern, damit Ihnen die Jobs, Stapel und Jobvorlagen nach einer Neuinstallation von Kofax Express wieder zur Verfügung stehen.
- **6.** Klicken Sie nach erfolgreicher Deinstallation auf **Fertigstellen**.

### <span id="page-21-1"></span>Silent-Deinstallation

In diesem Abschnitt wird erklärt, wie Sie eine Silent Kofax Express-Deinstallation in einer Standalone- oder Client/Server-Umgebung vornehmen.

Führen Sie keine Silent-Deinstallation auf einem gemappten Laufwerk oder einem UNC-Pfad durch.

#### Standalone

Dies ist die Vorgehensweise für eine Silent-Deinstallation auf einem Standalone-Computer.

- **1.** Schließen Sie alle Anwendungen auf dem Computer, und stellen Sie sicher, dass Sie als Administrator angemeldet sind.
- **2.** Deaktivieren Sie ggf. die Benutzerkontensteuerung, bis die Deinstallation abgeschlossen ist.
- **3.** Öffnen Sie ein Eingabeaufforderungsfenster mit Administratorenberechtigung und geben Sie folgenden Befehl ein: msiexec.exe /x{F26B4150-8FFB-41CD-8616-15CC68957C26} /qn

#### Client

Dies ist die Vorgehensweise für eine Silent-Deinstallation auf einer Client-Arbeitsstation.

- **1.** Schließen Sie alle Anwendungen auf der Client-Arbeitsstation, und stellen Sie sicher, dass Sie als Administrator angemeldet sind.
- **2.** Deaktivieren Sie ggf. die Benutzerkontensteuerung, bis die Deinstallation abgeschlossen ist.
- **3.** Öffnen Sie ein Eingabeaufforderungsfenster mit Administratorenberechtigung und geben Sie folgenden Befehl ein: msiexec.exe /x{F26B4150-8FFB-41CD-8616-15CC68957C26} /qn

#### Server

Dies ist die Vorgehensweise für eine Silent-Deinstallation auf einem Server.

- **1.** Schließen Sie alle Anwendungen auf dem Server, und stellen Sie sicher, dass Sie als Administrator angemeldet sind.
- **2.** Deaktivieren Sie ggf. die Benutzerkontensteuerung, bis die Deinstallation abgeschlossen ist.
- **3.** Öffnen Sie ein Eingabeaufforderungsfenster mit Administratorenberechtigung und geben Sie folgenden Befehl ein: msiexec.exe /x{F26B4150-8FFB-41CD-8616-15CC68957C26} /qn

# <span id="page-23-0"></span>Kapitel 3 Administratorzugriff

Bei einer Standalone-Installation haben Kofax Express-Benutzer vollen Zugriff auf alle Funktionen. Wenn Sie nur bestimmten Benutzern vollen Zugriff gewähren möchten, verwenden Sie für die Zugriffsverwaltung auf Basis von Benutzerrechten die Dateien ExpressAccess.xml und App.AppProfile. Diese Dateien befinden sich im Ordner "Allgemeine Anwendungsdaten":

ProgramData\Kofax\Kofax Express 3.3

Angenommen, Sie möchten dem Scan-Personal den Zugriff auf die Funktionen "Job" und "Index" verweigern, während deren Vorgesetzter auf alle Funktionen außer "Stapelexport" zugreifen können soll. Sie könnten jedem Benutzer vollen Zugriff gewähren, der für die Administration einer Kofax Express-Installation verantwortlich ist. Die Zugriffsebene basiert auf der Windows-Anmeldung eines Benutzers.

### <span id="page-23-1"></span>ExpressAccess.xml

Diese Datei steuert den Zugriff angemeldeter Benutzer auf Kofax Express. Standardmäßig hat <DisableAllAdmin> den Wert **0** (Null) für vollen Zugriff auf Kofax Express. Wenn <DisableAllAdmin> den Wert **1** (eins) hat, kann der angemeldete Benutzer Einstellungen im Fenster Optionen, über das allgemeine Einstellungen und der Zugriff auf einzelne Funktionen gesteuert werden, ansehen, aber nicht ändern.

Auszug aus ExpressAccess.xml:

```
 <ExpressAccess> 
   <Class>ExpressAccess</Class> 
    <Version>1</Version> 
    <Members> 
       <DisableAllAdmin>0</DisableAllAdmin> 
    </Members> 
 </ExpressAccess>
```
Für mehrere Kofax Express-Zugriffsebenen auf demselben Computer erstellen Sie einen Ordner Kofax Express mit eine Kopie von ExpressAccess.xml, die abweichende Einstellungen enthält und die Originaldatei außer Kraft setzt. Kopieren Sie den Ordner in das Verzeichnis "Anwendungsdaten" des Benutzers:

```
Benutzer\<aktueller Benutzer>\AppData\Roaming
```
Wenn sich ein Kofax Express-Benutzer am Computer anmeldet, wird immer zuerst geprüft, ob sich eine entsprechende Datei in den Anwendungsdaten des Benutzers befindet. Falls eine solche Datei vorhanden ist, wird sie, auch wenn sie leer ist, verwendet. In diesem Fall wirkt sie wie die Standarddatei ExpressAccess.xml und gewährt vollen Zugriff auf Kofax Express. Anderenfalls wird die Datei ExpressAccess.xml im Ordner "Allgemeine Anwendungsdaten" verwendet.

Die Verwendung dieser Datei ist nützlich für Kofax Express-Administratoren, weil sie sich an jeder Kofax Express-Arbeitsstation anmelden und die Einstellungen im Fenster Optionen anpassen können. Legen Sie auf die Datei ExpressAccess.xml einen Schreibschutz, um unbefugten Zugriff zu verhindern.

# <span id="page-24-0"></span>App.AppProfile

Diese Datei enthält alle aktuell gültigen Einstellungen des Fensters Optionen. Kopieren Sie, nachdem sie die Einstellungen im Fenster Optionen geändert haben, die aktualisierte App.AppProfile auf die Computer, auf denen sie den Zugriff auf bestimmte Funktionen einschränken und kontrollieren möchten. Sie können die Einstellungen z. B. dahingehend anpassen, dass die Registerkarten Job, Barcodeeinstellungen und Index nicht auf der Kofax Express-Benutzeroberfläche erscheinen. Kopieren Sie einfach die angepasste App. AppProfile-Datei auf die Computer, an denen die Benutzer einen Zugriff auf diese Registerkarten nicht benötigen. Zusätzlich können Sie eine entsprechend angepasste Version von ExpressAccess.xml in das Anwendungsdatenverzeichnis des aktuellen Benutzers kopieren, damit der angemeldete Benutzer nicht auf das Fenster Optionen zugreifen kann, um sich diese Registerkarten wieder zugänglich zu machen.